## *Documents de formation TIS TETRA 4.1*

## *Pellets Version pour conducteurs tiers*

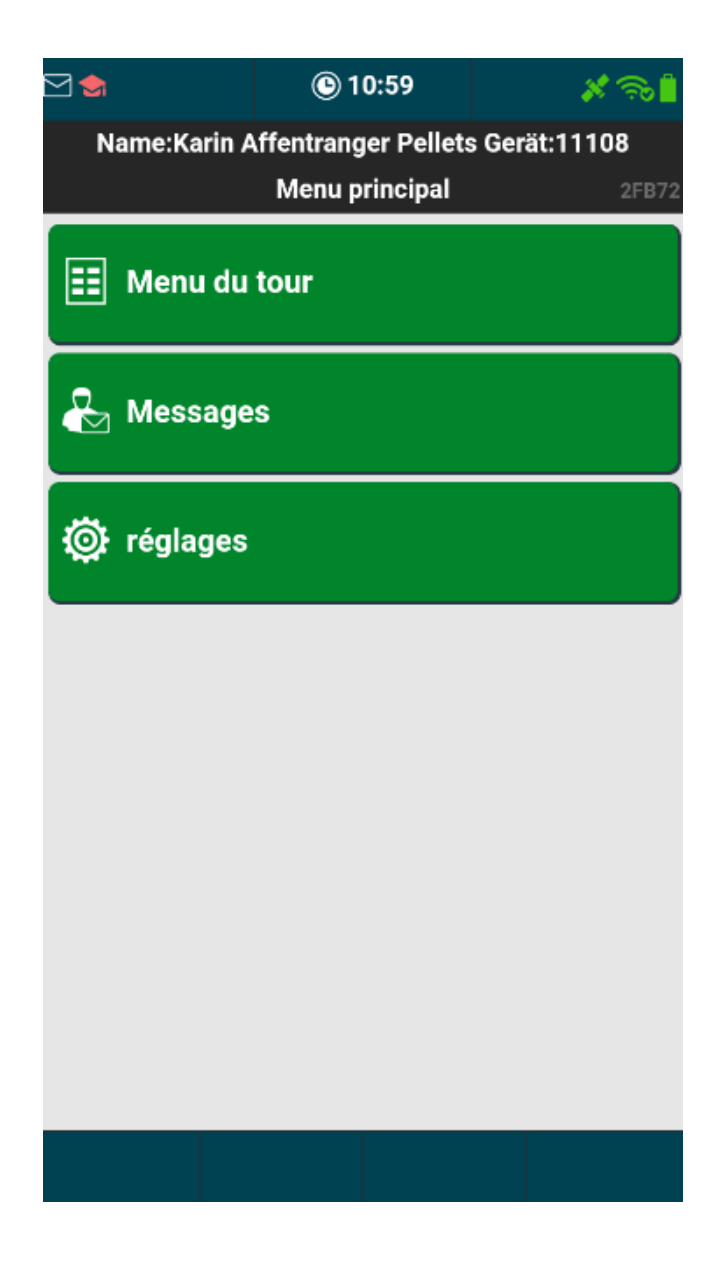

# $J - R - A - V - E - C - O$

### Table des matières

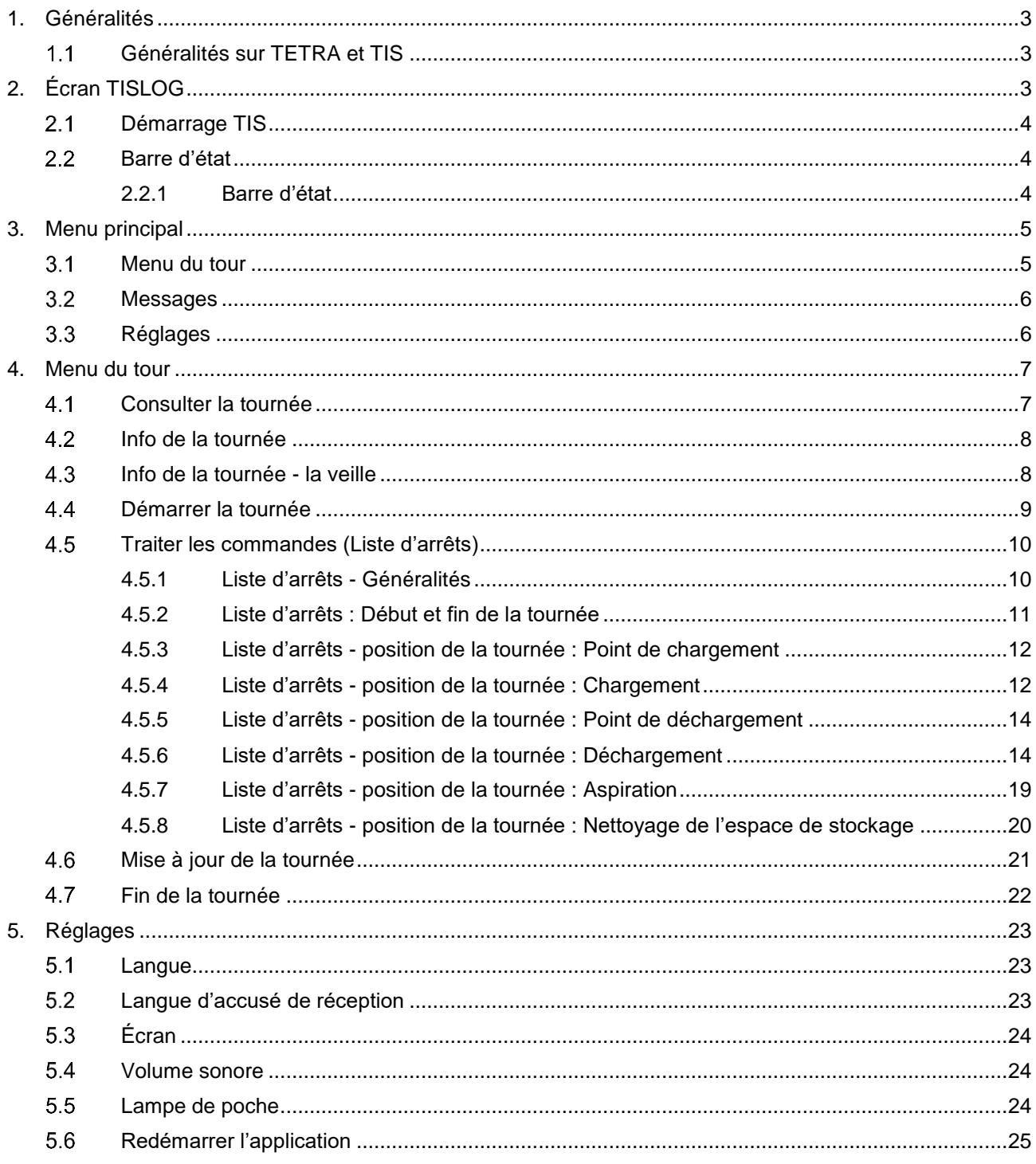

# J .B .A .V .E .C .O

### <span id="page-2-0"></span>**1. Généralités**

Pour des raisons de lisibilité, nous avons renoncé à utiliser simultanément les formes linguistiques masculine, féminine et diverse (m/f/d). Toutes les désignations de personnes s'appliquent indifféremment à tous les sexes.

L'affichage et la position des différents points de menu peuvent légèrement différer de celles de l'impression d'écran de cette description, en fonction des paramètres et de l'appareil avec lequel le TIS est actuellement utilisé.

Les documents de formation sont conçus de manière à être lus de gauche à droite.

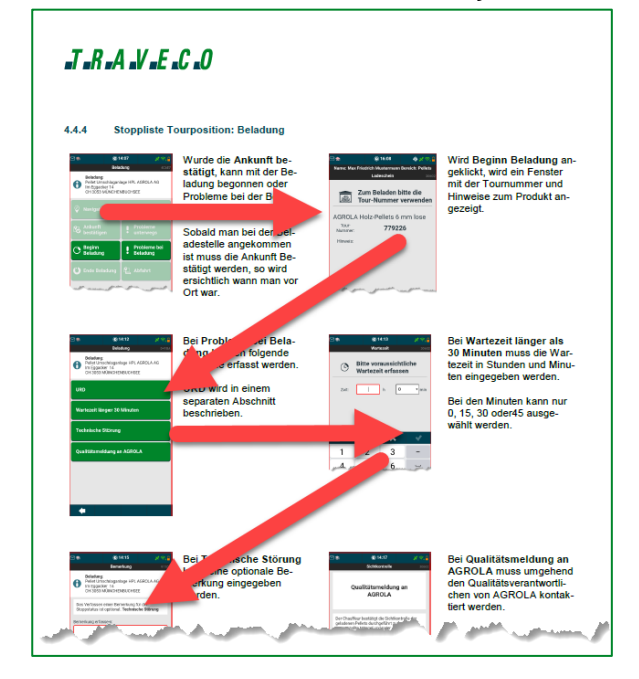

#### <span id="page-2-1"></span> $1.1$ **Généralités sur TETRA et TIS**

<span id="page-2-2"></span>L'appareil TIS est affecté de manière permanente à un véhicule et ne peut pas être échangé sans l'intervention de la disposition TRAVECO.

### **2. Écran TISLOG**

Grâce à une interface utilisateur intuitive, l'utilisation de l'APP est simple et peut être appliquée sans grandes connaissances préalables.

Si un champ de saisie est encadré en rouge, cela signifie que la valeur saisie ne correspond pas aux consignes. S'il devient vert, les valeurs saisies sont conformes aux directives.

Si des éléments de contrôle ne sont pas actifs dans le pied de page, d'autres entrées sont attendues.

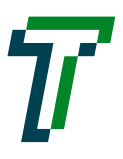

# $J$ - $R$ - $A$ - $V$ - $E$ - $C$ - $O$

#### <span id="page-3-0"></span>**Démarrage TIS**  $|2.1|$

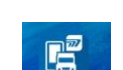

L'icône FISLOG mo. permet de lancer l'application TIS.

<span id="page-3-1"></span>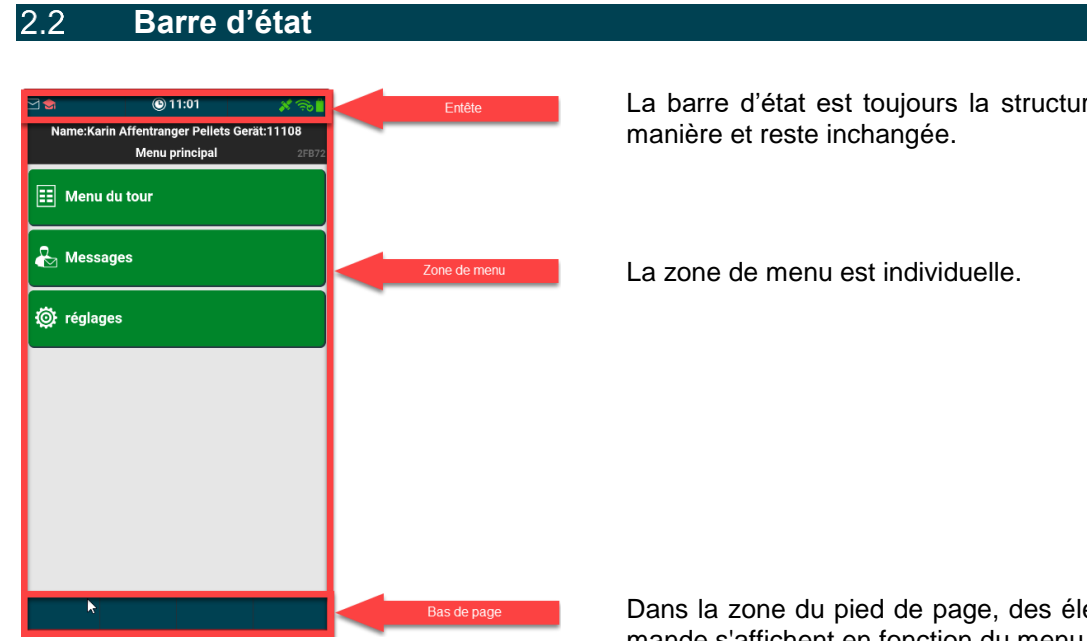

## La barre d'état est toujours la structurée de la même

Dans la zone du pied de page, des éléments de commande s'affichent en fonction du menu.

### <span id="page-3-2"></span>**2.2.1 Barre d'état**

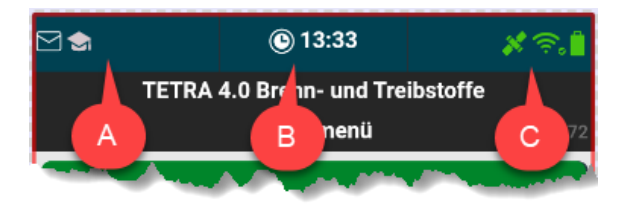

**A :** Ce point permet d'accéder à tout moment aux éléments de menu suivants :

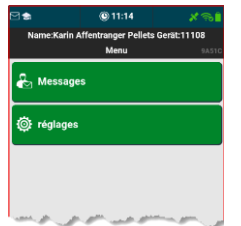

- **B :** L'heure est toujours affichée ici
- **C :** Ce point permet de consulter à tout moment di verses informations sur l'appareil et l'applica tion.

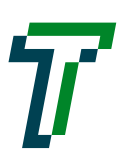

# $J - R - A - V - E - C$

### <span id="page-4-0"></span>**3. Menu principal**

Le menu principal est le menu qui s'affiche automatiquement au démarrage de l'application.

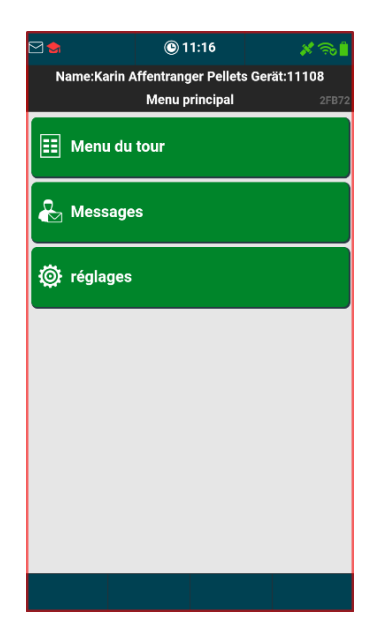

#### <span id="page-4-1"></span> $3.1$ **Menu du tour**

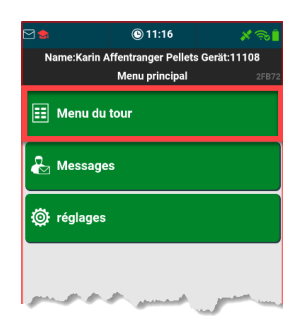

Le point de menu **Menu du tour** permet de démarrer le processus de la tournée.

Celui-ci est décrit séparément dans le point de menu 4.

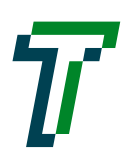

#### <span id="page-5-0"></span> $3.2$ **Messages**

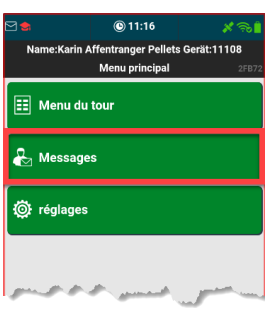

Avec le point de menu **Message**s, la Dispo TRAVECO a la possibilité de recevoir ou envoyer des messages.

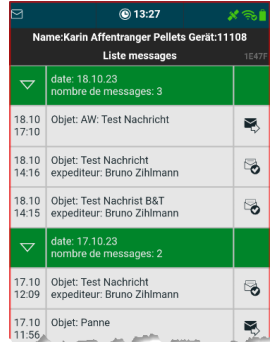

### Recevoir des messages

L'icône ce permet de rédiger de nouveaux messages.

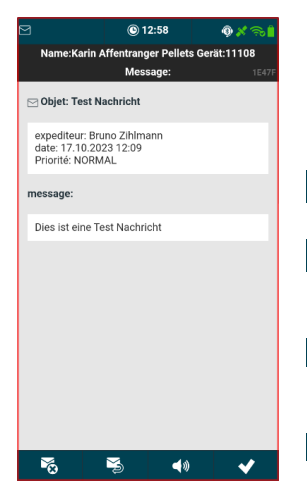

En cliquant sur le message celui-ci s'ouvre.

Icônes :

- $\mathcal{E}$  = Effacer le message
- $\geq$  = Répondre au message

 $\blacktriangleleft \emptyset$  = Écouter le message

 $\blacktriangleright$  = Fermer le message

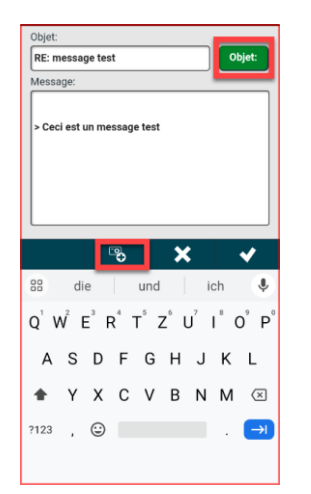

#### Rédiger un message

Le bouton **Objet** permet de reprendre des sujets prédéfinis.

Il est également possible de prendre des photos et de les envoyer.

#### <span id="page-5-1"></span> $3.3$ **Réglages**

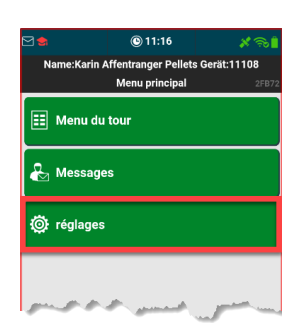

Le point de menu **Paramètres** permet d'ouvrir les paramètres.

Ceux-ci sont décrits séparément dans le point de menu 5.

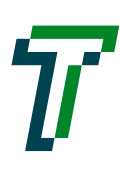

# $J$ <sub>r</sub> $R$ , $A$ , $V$ , $E$ , $C$ , $O$

### <span id="page-6-0"></span>**4. Menu du tour**

L'ensemble du traitement de la tournée est géré dans le Menu du tour. Si aucune tournée n'a encore été consultée, tous les points de menu ne sont pas actifs.

### **Aucune tournée consultée Tournée Consultée**

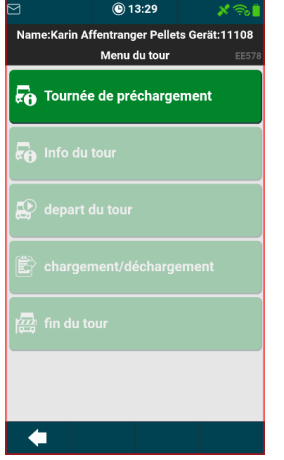

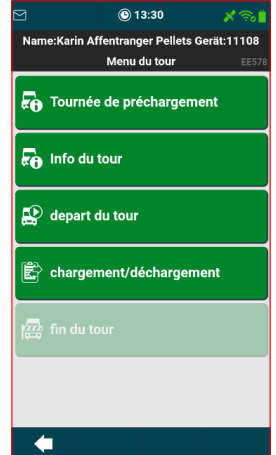

#### <span id="page-6-1"></span> $4.1$ **Consulter la tournée**

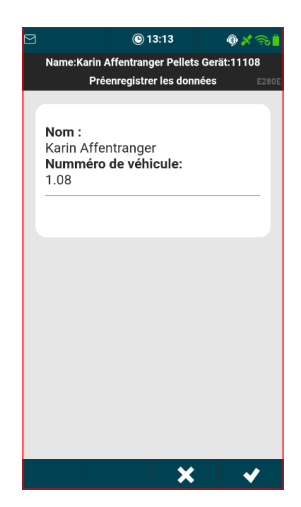

Le point de menu **Consulter la tournée** permet d'appeler la tournée.

Le système affiche d'abord quel conducteur et quel véhicule sont connectés à l'appareil.

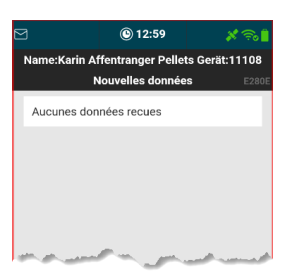

Si aucune donnée n'est reçue, il faut prendre contact avec la Dispo.

Si des données ont été reçues, l'aperçu de la tournée actuelle s'affiche. (voir Info de la tournée).

#### <span id="page-7-0"></span> $4.2$ **Info de la tournée**

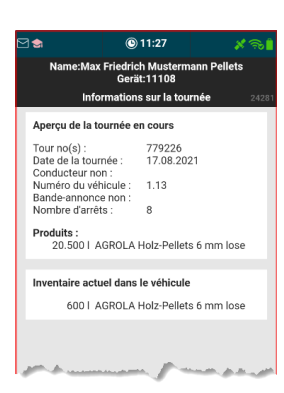

Le point de menu **Info de la tournée** permet d'afficher des informations sur la tournée actuelle.

Le stock actuel dans le véhicule est également affiché.

#### <span id="page-7-1"></span>4.3 **Info de la tournée - la veille**

Le chauffeur peut déjà visualiser la tournée la veille sans devoir la démarrer.

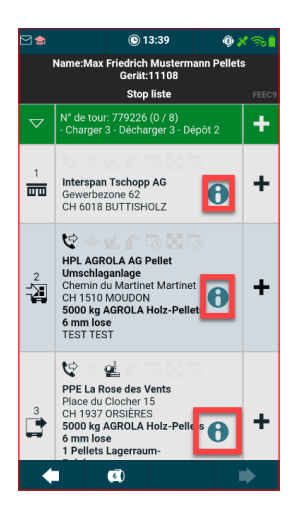

Le point de menu **Traiter les commandes** permet d'afficher la liste d'arrêts.

Toutes les positions de la tournée et les informations correspondantes peuvent être visualisées en cliquant sur l'icône  $\theta$ .

Voir le point de menu 4.5

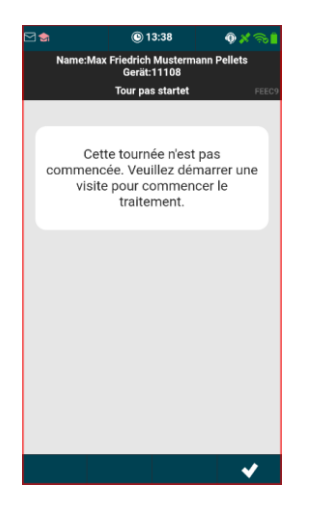

Si une position de tournée est sélectionnée, le système indique que la tournée doit d'abord être démarrée pour être traitée.

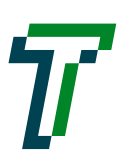

#### <span id="page-8-0"></span> $4.4$ **Démarrer la tournée**

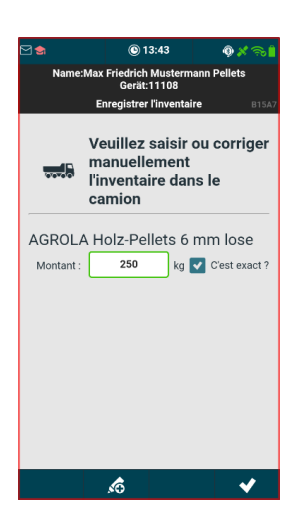

Le point de menu **Démarrer la tournée** permet de démarrer la tournée.

Le stock doit d'abord être enregistré ou confirmé dans le véhicule. Si d'autres produits sont présents sur le véhicule, ils peuvent être ajoutés à l'aide de l'icône se. Le stock est repris de la dernière tournée du véhicule.

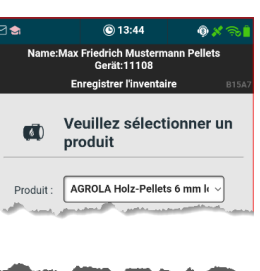

L'icône **6** permet d'ajouter d'autres produits

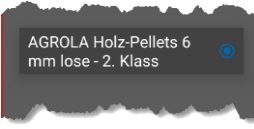

En cliquant sur le produit, une liste de sélection défile avec tous les produits.

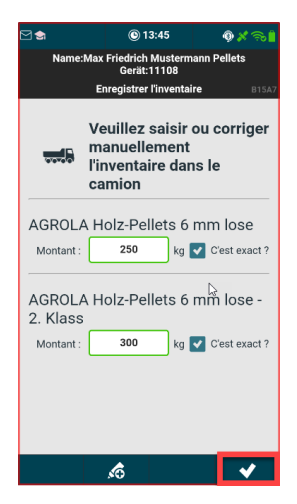

Une fois que tous les produits ont été confirmés, il est possible de continuer avec le démarrage de la tournée.

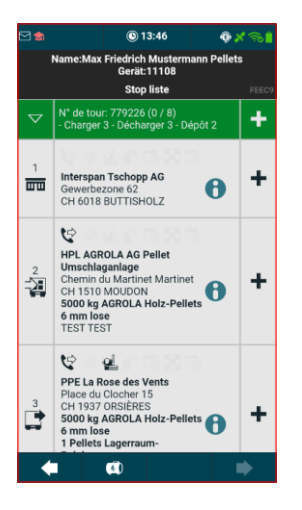

Si la tournée a été démarrée, la liste d'arrêts actuelle est affichée. (voir Traiter les commandes)

#### !!! Avertissement !!!!

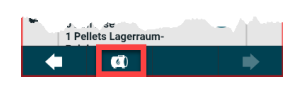

Le stock à bord du véhicule peut être édité à tout moment en cliquant sur l'icône **.** 

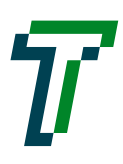

#### <span id="page-9-0"></span>4.5 **Traiter les commandes (Liste d'arrêts)**

### <span id="page-9-1"></span>**4.5.1 Liste d'arrêts - Généralités**

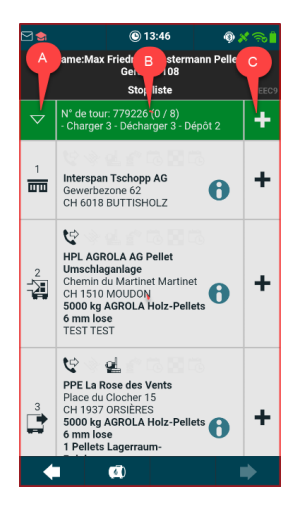

Le point de menu Trait les commandes perme d'afficher la liste d'arrêts.

La liste d'arrêts est divisée en 3 colonnes :

A : Type d'arrêt

- B : Informations sur l'ar rêt
- C : Statut sur l'arrêt

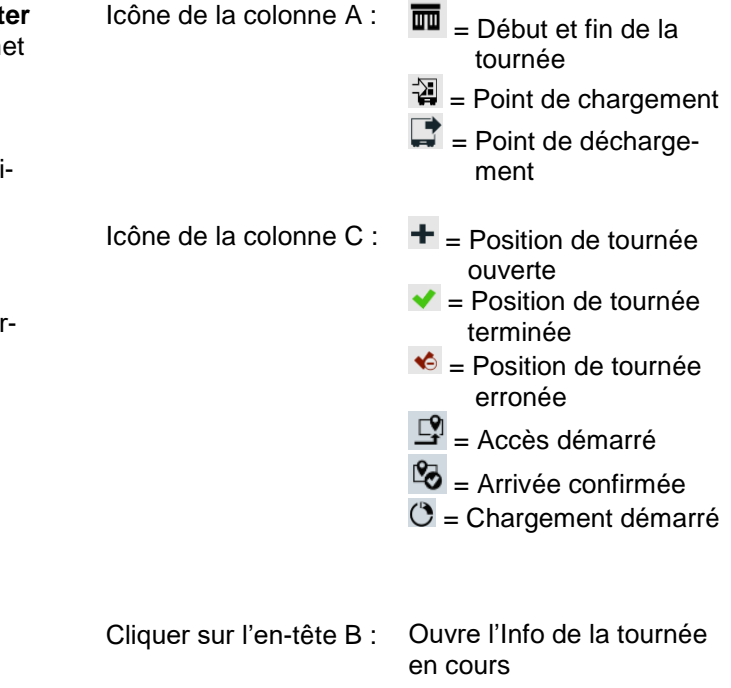

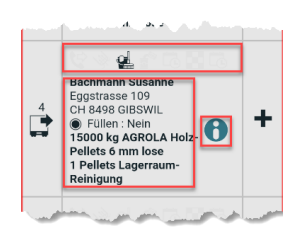

Infos sur la position de la tournée à partir de la liste d'arrêts :

Des symboles relatifs à la position de la tournée sont affichés dans la barre d'état.

L'adresse de la position de la tournée et le produit sont affichés en dessous.

Icônes sur la position<br>de la tournée.

 $\ddot{\Xi}$  = Échéance fixe

 $\mathbb{Q}$  = Avis

엪 = Nettoyage espace de stockage

 $\overline{\mathscr{B}}$  = Aspiration

 $\theta$  = Plus d'infos sur la position de la tournée

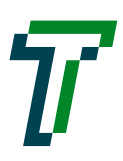

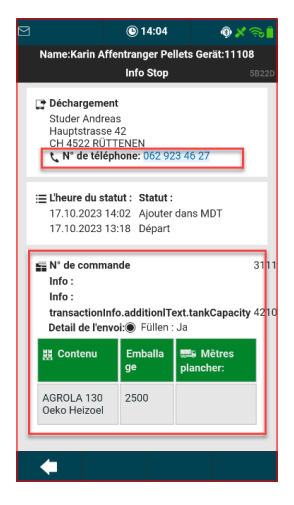

L'icône **O** permet d'afficher des informations supplémentaires sur la position de la tournée. La fenêtre peut être déroulée vers le bas pour afficher d'autres informations.

En cliquant sur le numéro de téléphone, la téléphonie démarre.

En cliquant dans la zone de l'ordre, des informations supplémentaires sur la position de la tournée s'affichent.

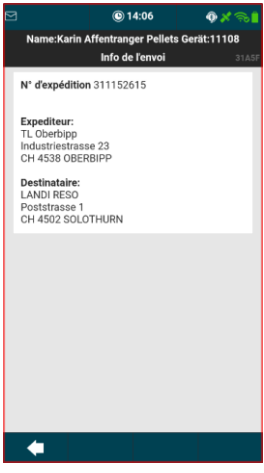

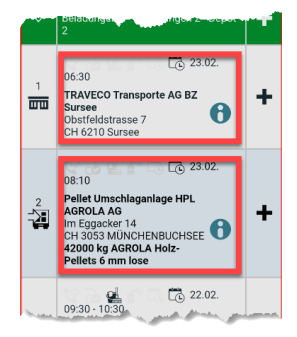

En cliquant sur la position de la tournée, la fenêtre s'ouvre avec les actions possibles pour la position de la tournée.

### <span id="page-10-0"></span>**4.5.2 Liste d'arrêts : Début et fin de la tournée**

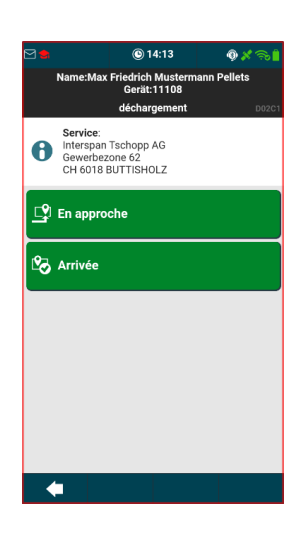

Pour les positions de la tournée - **début de la tournée** seul le départ est affiché et pour **la fin de la tournée**, démarrage départ et arrivée sont affichés.

Dans le point de menu **Départ**, la position de la tournée est marquée comme terminée.

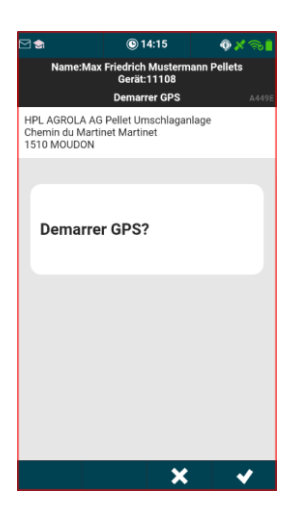

Dans le point de menu **Démarrer le trajet**, il est demandé si la navigation doit être démarrée.

Cette fonction est exécutée pour tous les types de positions de la tournée.

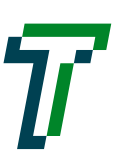

## J .B .A .V .E .C .O

#### <span id="page-11-0"></span>**4.5.3 Liste d'arrêts - position de la tournée : Point de chargement**

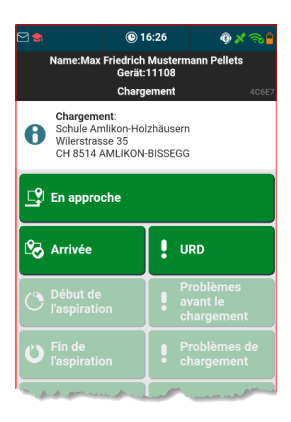

Pour les positions de la tournée d'un point de chargement, **le démarrage du trajet, la confirmation de l'arrivée et l'URD** sont affichés.

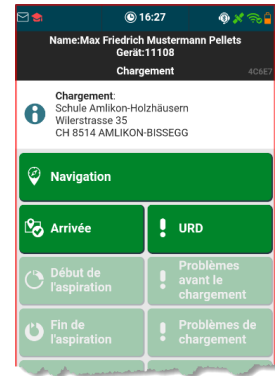

Si le trajet a été lancé, le point de menu est renommé **Navigation**.

Jusqu'à ce que l'arrivée soit confirmée, seul **URD** peut être saisi. (**URD** est décrit dans un paragraphe séparé)

### <span id="page-11-1"></span>**4.5.4 Liste d'arrêts - position de la tournée : Chargement**

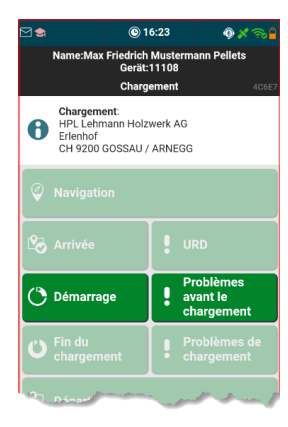

Une fois **l'arrivée confirmée**, le chargement peut commencer ou les problèmes de chargement peuvent être signalés.

Dès que l'on arrive au point de chargement, l'arrivée doit être confirmée, ce qui permet de savoir quand on était sur place.

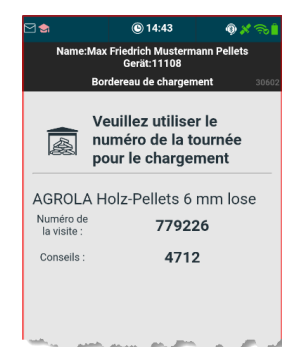

En cliquant sur **Début du chargement**, une fenêtre s'affiche avec le numéro de tournée et des informations sur le produit.

.

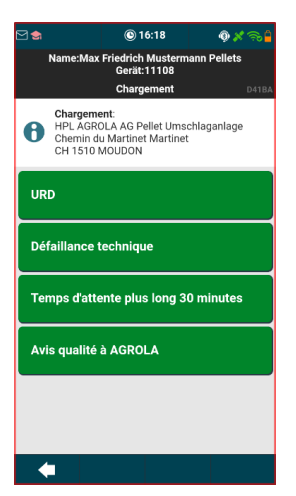

En cas de **problèmes lors du chargement**, les sections suivantes peuvent être visualisées.

**URD** est décrit dans un paragraphe séparé.

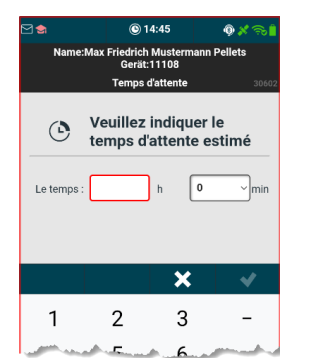

Si le **temps d'attente est supérieur à 30 minutes**, il sera saisi en heures et en minutes.

Pour les minutes, seules 0, 15, 30 ou 45 peuvent être sélectionnées.

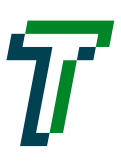

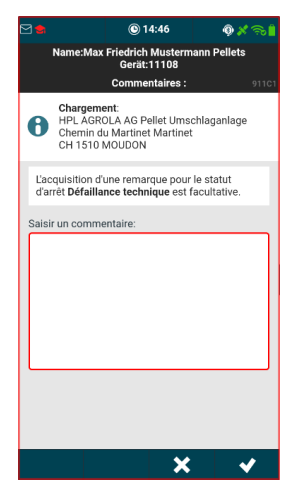

#### En cas **d'incident technique**, il est possible de saisir une remarque facultative.

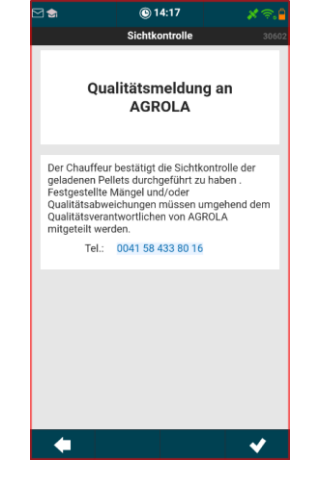

En cas de **signalement qualité à AGROLA**, le responsable qualité d'AGROLA doit être contacté immédiatement.

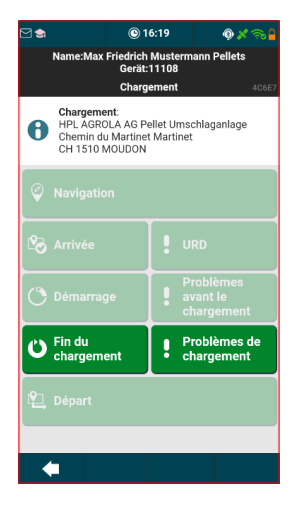

Lorsque tous les produits sont chargés, **Fin de chargement** est sélectionné.

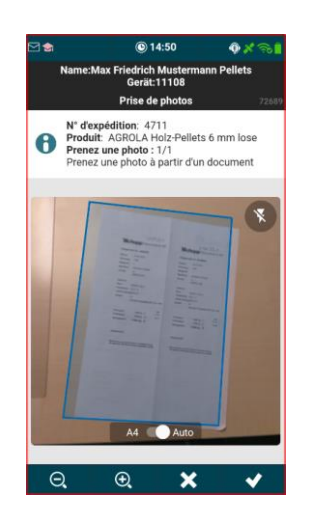

Ensuite, les bulletins de chargement doivent être photographiés. La photo est déclenchée par l'icône  $\overline{\mathbf{v}}$ 

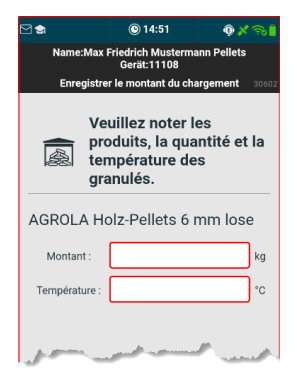

La quantité et la température doivent être enregistrées pour chaque produit.

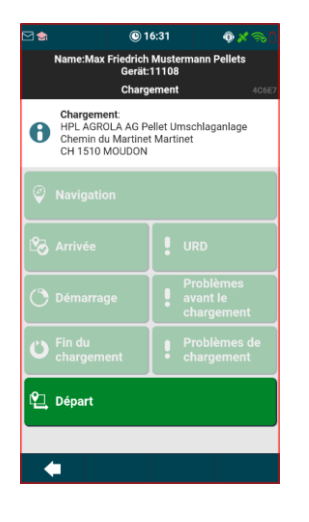

Lorsque tous les chargements ont été enregistrés, le **départ** doit être confirmé.

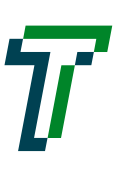

## J .B .A .V .E .C .O

### <span id="page-13-0"></span>**4.5.5 Liste d'arrêts - position de la tournée : Point de déchargement**

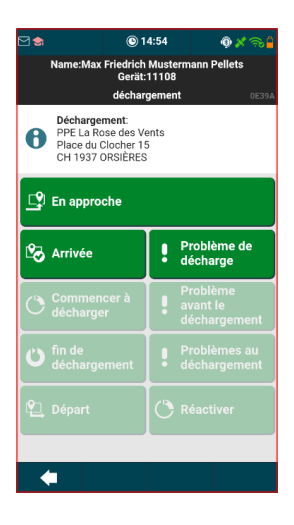

Pour les positions de la tournée d'un lieu de déchargement, **le démarrage du trajet, la confirmation de l'arrivée et l'URD** sont affichés.

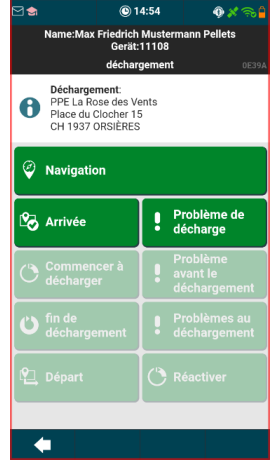

Une fois le trajet démarré, le point de menu est renommé **Navigation**.

Jusqu'à ce que l'arrivée soit confirmée, seuls les **problèmes en cours de route** peuvent être saisis.

### <span id="page-13-1"></span>**4.5.6 Liste d'arrêts - position de la tournée : Déchargement**

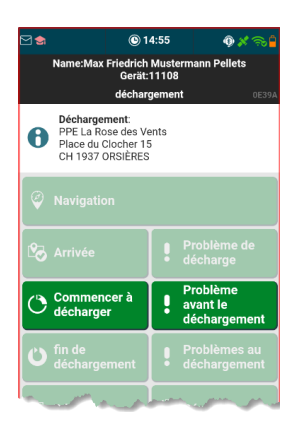

Si l'arrivée a été confirmée, le déchargement peut commencer ou les problèmes avant le déchargement peuvent être signalés.

Dès que l'on arrive au point de déchargement, l'arrivée doit être confirmée, ce qui permet de savoir quand on était sur place.

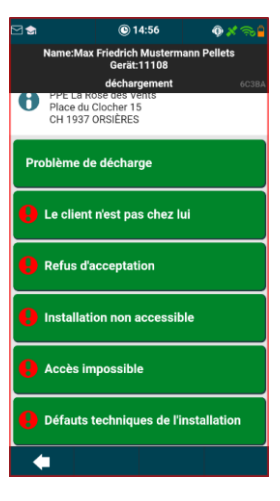

En cas de **problèmes avant le déchargement**, les sections suivantes peuvent être saisies.

**URD** est décrit dans un paragraphe séparé.

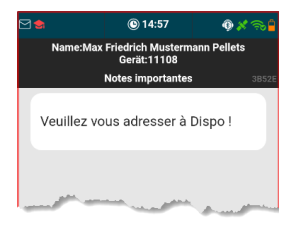

En cas **de client absent / réception refusée / installation non accessible et accès impossible**, le message suivant s'affiche : **Veuillez svp vous adresser à la Dispo** !

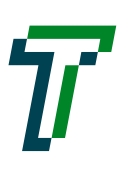

# J .B .A .V .E .C .O

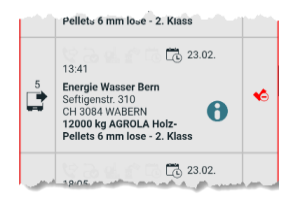

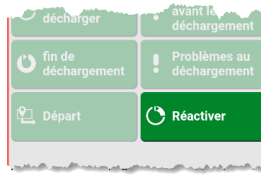

Si l'un des problèmes décrits précédemment a été signalé, le système bascule à la liste d'arrêts et marque la position de la tournée comme étant erronée.

Si, pour une raison quelconque, il faut quand même décharger, la position de la tournée peut être rouverte avec **Réactiver.**

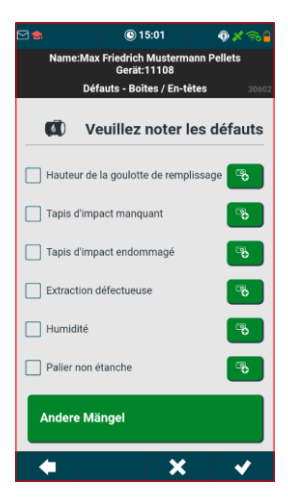

En as de **défauts techniques de l'installation**, il est possible de sélectionner un ou plusieurs défauts. Pour chaque défaut il est également possible de prendre des photos en cliquant sur l'icône

Si le défaut ne figure pas dans la liste, il est possible de décrire un défaut via **Autres défauts**.

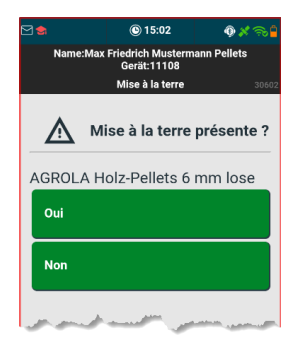

En cliquant sur **Début du déchargement**, une fenêtre s'ouvre où il faut indiquer si une mise à la terre est disponible.

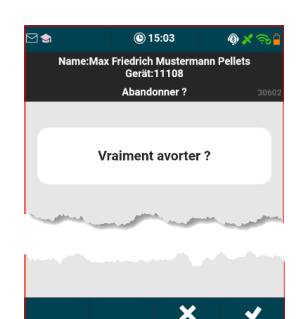

S'il n'y a pas de mise à la terre, l'annulation doit être confirmée et il est ensuite possible de sélectionner **Problèmes avant le déchargement**.

Si une mise à la terre est disponible, le processus se poursuit.

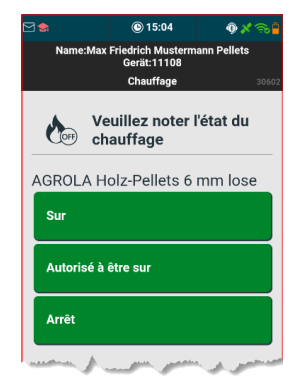

L'état du chauffage est ensuite demandé.

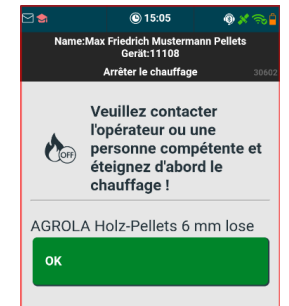

Si l'option **Enclenchée** est activée, une personne compétente doit être appelée pour éteindre le chauffage.

Le processus se poursuit en cas d'option **peut être activée** ou **désactivée**.

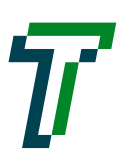

## $J$   $R$   $A$   $N$   $E$   $C$   $D$

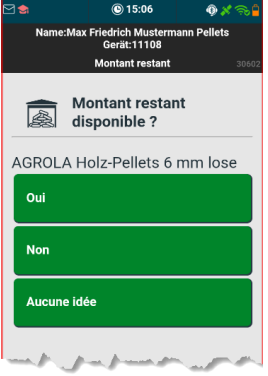

La quantité restante est ensuite demandée.

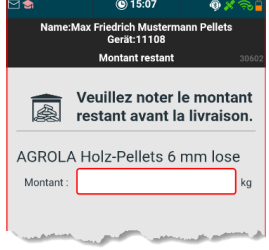

En cas de **oui**, la quantité restante doit être saisie.

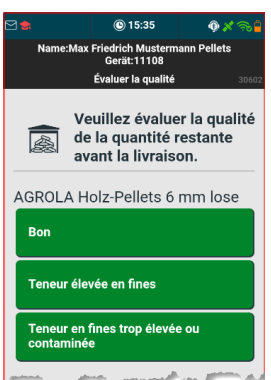

S'il y a une quantité résiduelle, la qualité de celleci doit être évaluée.

Si le résultat est **bon**, le processus se poursuit.

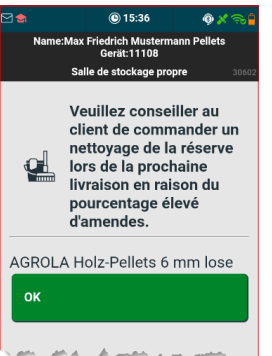

Si le **taux de particules fines est élevé**, il faut recommander au client un nettoyage de l'espace de stockage lors de la prochaine livraison.

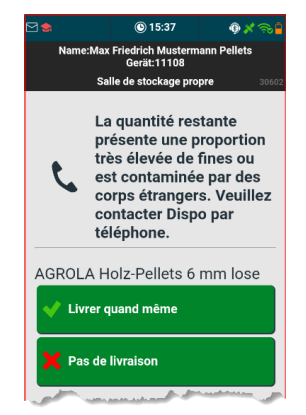

En cas de **taux de particules fines trop élevé ou de contamination**, il faut prendre contact avec la Dispo.

S'il n'y a pas de livraison, l'annulation doit être confirmée et il est ensuite possible de sélectionner **Problèmes avant le déchargement**.

S'il y a livraison, le processus se poursuit.

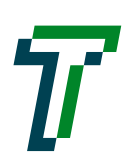

# $J$   $R$   $A$   $N$   $E$   $C$   $D$

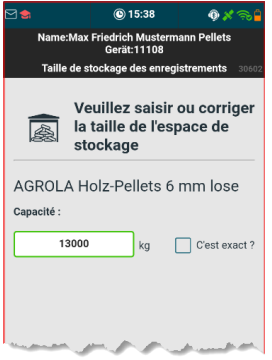

Si la livraison est effectuée, la taille de l'espace de stockage doit être saisie ou confirmée.

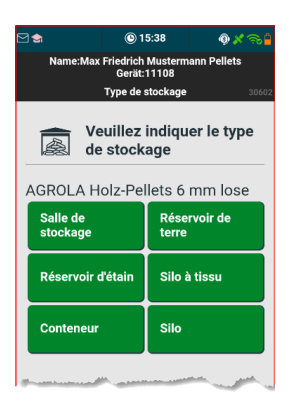

Ensuite, il faut encore choisir le type de stockage.

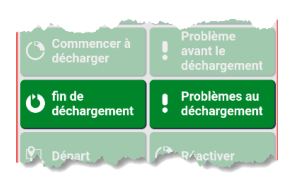

Si le déchargement a commencé, on peut uniquement cliquer sur **Fin du déchargement** ou **Problèmes lors du déchargement.**

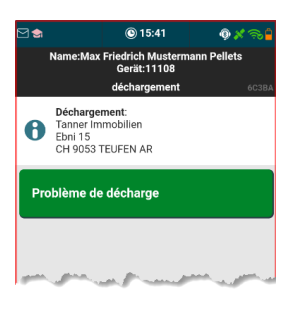

En cas de **problèmes lors du déchargement**, les URD peuvent être signalés.

**URD** est décrit dans un paragraphe séparé.

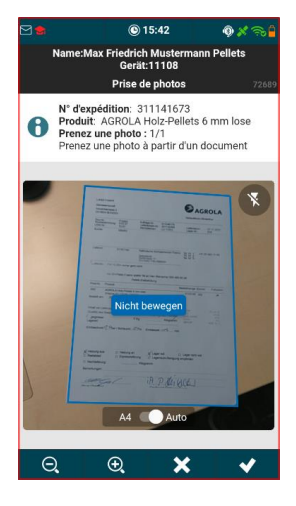

Si l'on clique sur **Fin du déchargement**, il faut prendre une photo du document. La photo est dé $clenchée$  par l'icône  $\blacksquare$ .

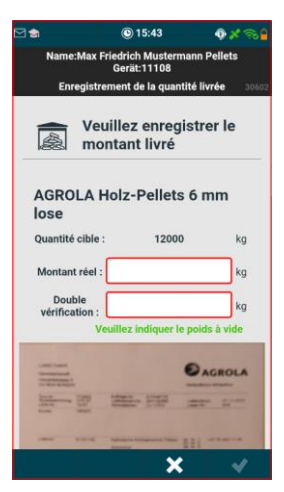

Ensuite, il faut saisir la quantité livrée.

La quantité livrée doit être saisie 2 fois lors d'un double contrôle et ce n'est que lorsque les deux quantités sont identiques que l'on peut finaliser.

Si la quantité livrée diffère de plus de 30% de la quantité nominale, un message s'affiche.

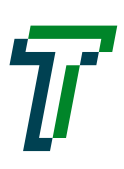

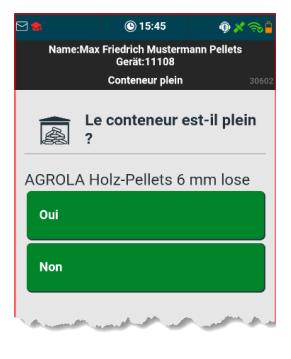

Après avoir saisi la quantité, le système demande si le conteneur est plein.

En cas de oui, le système passe directement à la saisie de la longueur du tuyau.

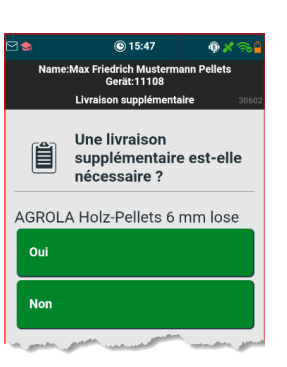

Si le conteneur n'est pas plein, il sera demandé si une livraison supplémentaire est nécessaire.

En cas de non, le système passe directement à la saisie de la longueur du tuyau.

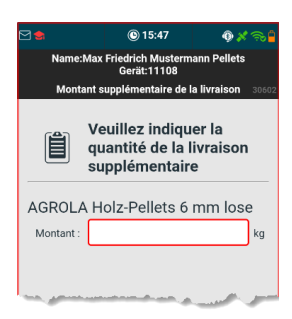

En cas de oui, la quantité de la livraison supplémentaire doit être saisie.

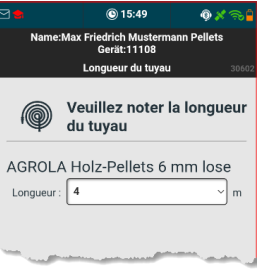

Ensuite, il faut saisir la longueur du tuyau.

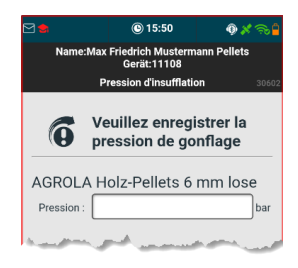

Il faut ensuite saisir la pression d'insufflation…

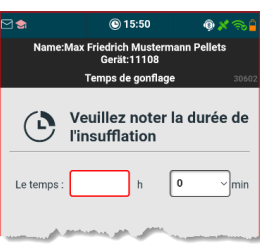

 $*$  16:00

 $\overline{\bullet}$ 

…et le temps d'insufflation.

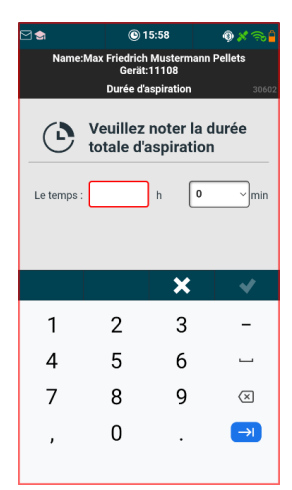

S'il s'agit d'un déchargement à partir d'une **aspiration en régie**, il faut également prendre en compte le **temps total de régie** de l'aspiration et du déchargement.

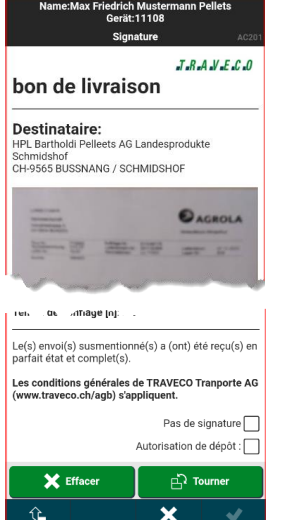

Enfin, l'accusé de réception est établi.

En faisant défiler la page, il est possible d'afficher l'accusé de réception dans son intégralité.

Si le destinataire est absent ou refuse de signer, il est possible de le marquer d'une croche et de tout de même finaliser

En cas de refus de signer, il est possible de saisir une remarque.

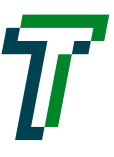

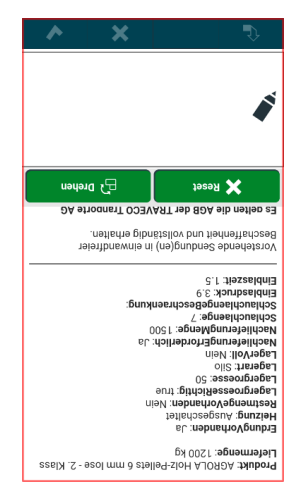

En cliquant sur **Rotation**, l'écran pivote, de sorte que l'on peut tendre l'appareil au destinataire pour signature.

En cliquant à nouveau sur **Rotation**, l'écran pivote dans sa position initiale et le déchargement peut être finalisé.

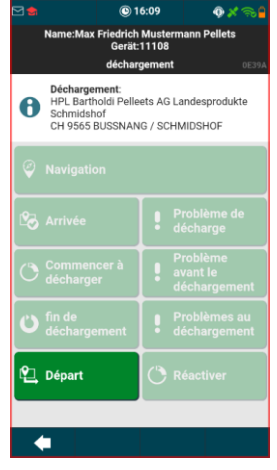

Il ne reste plus qu'à confirmer le **départ**, puis la position de la tournée est marquée comme terminée dans la liste d'arrêts.

### <span id="page-18-0"></span>**4.5.7 Liste d'arrêts - position de la tournée : Aspiration**

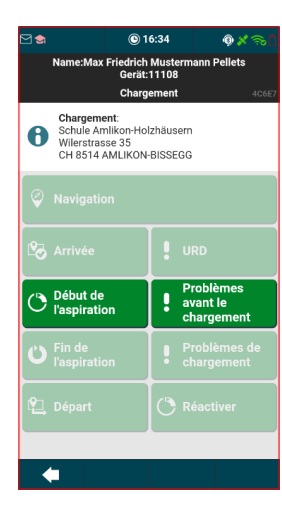

Si l'arrivée a été confirmée, l'aspiration peut commencer ou l'URD peut être signalée.

**URD** est décrit dans un paragraphe séparé.

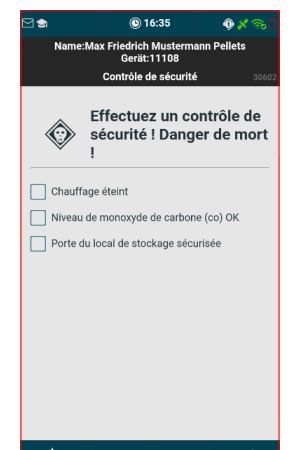

En cliquant sur **Début de l'aspiration,** il faut effectuer le contrôle de sécurité.

Ce n'est que lorsque les 3 points ont été vérifiés que l'on peut continuer.

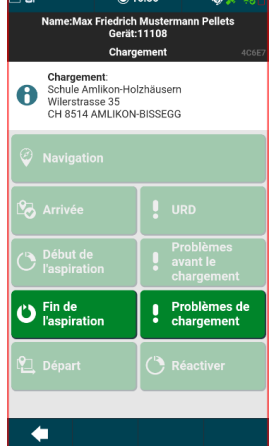

Une fois l'aspiration effectuée, la **Fin de l'aspiration** est sélectionnée.

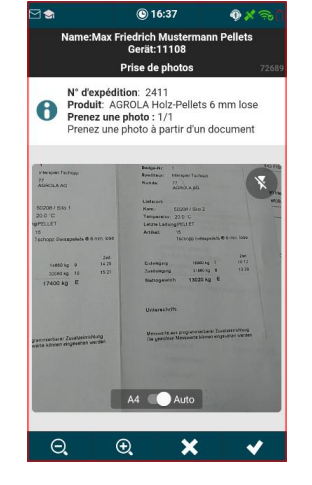

En cliquant sur **Fin de l'aspiration**, une photo du document doit être prise.

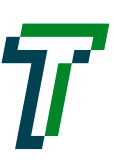

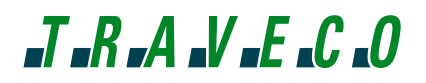

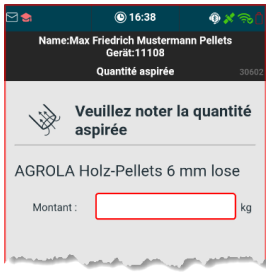

Ensuite, la quantité aspirée doit être saisie.

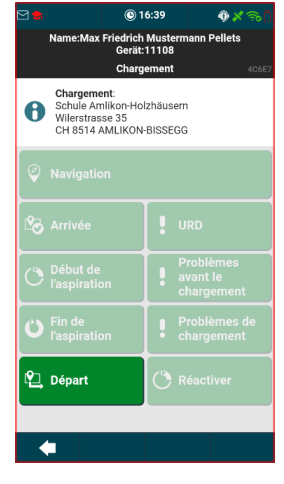

Il ne reste plus qu'à confirmer le **départ**, puis la position de la tournée est marquée comme terminée dans la liste d'arrêts.

#### <span id="page-19-0"></span>**4.5.8 Liste d'arrêts - position de la tournée : Nettoyage de l'espace de stockage**

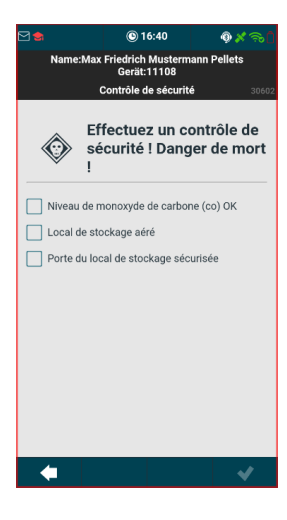

Avant de **nettoyer un espace de stockage**, il faut effectuer un contrôle de sécurité.

Ce n'est que lorsque ces 3 points ont été vérifiés que le nettoyage de l'espace de stockage peut commencer.

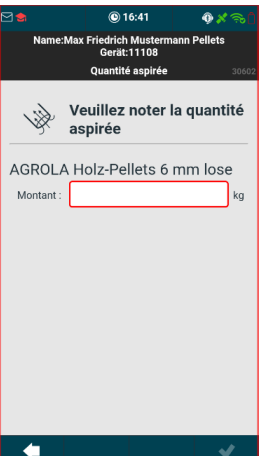

Après le nettoyage de l'espace de stockage, la quantité aspirée doit être enregistrée.

Ensuite, le processus de déchargement se poursuit.

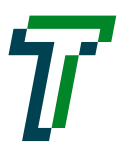

#### <span id="page-20-0"></span>4.6 **Mise à jour de la tournée**

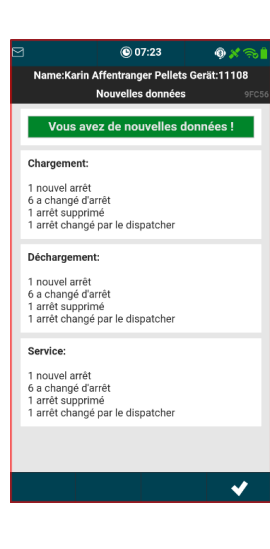

Si la Dispo procède à une adaptation de la tournée, celle-ci s'affiche sur l'appareil.

Un bip sonore retentit d'abord, suivi de l'affichage des modifications.

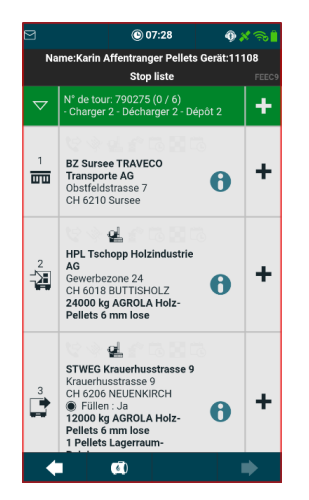

Suite à la confirmation des adaptations, on revient à la liste d'arrêts.

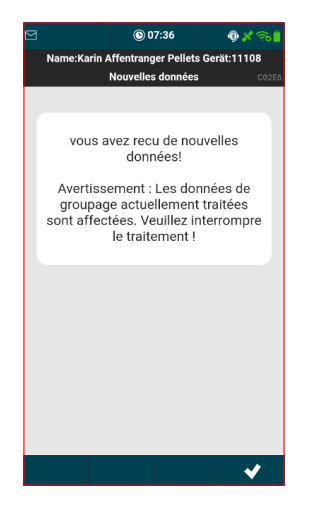

### !!! Avertissement !!!!

Si une mise à jour de la tournée intervient au moment où nous sommes en train de traiter une commande, le message ci-contre s'affiche. Cela ne signifie pas pour autant qu'il s'agit de l'ordre en cours. Il s'agit d'une donnée technique, car lors d'une mise à jour, tous les ordres sont toujours envoyés une nouvelle fois par le Tool dispo. S'il s'agissait de la commande en cours, la Dispo TRAVECO te contacterait par téléphone.

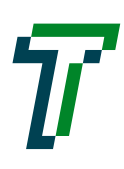

#### <span id="page-21-0"></span> $4.7$ **Fin de la tournée**

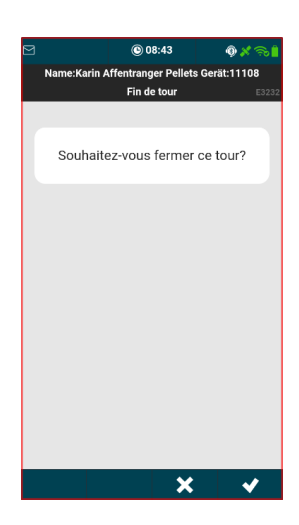

Le point de menu **Fin de la tournée** permet de terminer la tournée.

Etant donné que la fin de la tournée ne peut plus être inversée, il faut confirmer à nouveau la fin de la tournée.

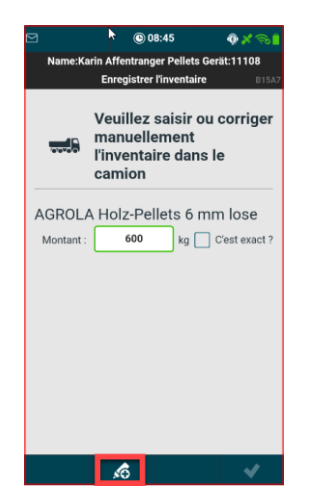

Pour finaliser la tournée, il faut encore saisir les stocks sur les camions.

Le système calcule et propose les produits et les quantités possibles.

Si d'autres produits sont présents sur le véhicule, ils peuvent être ajoutés à l'aide de l'icône **.6** 

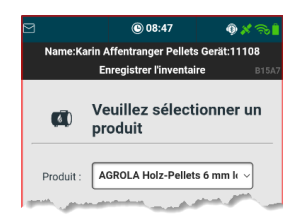

L'icône **c** permet d'ajouter d'autres produits

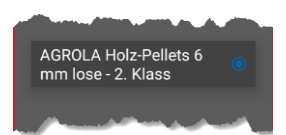

En cliquant sur le produit, une liste de sélection s'affiche avec tous les produits.

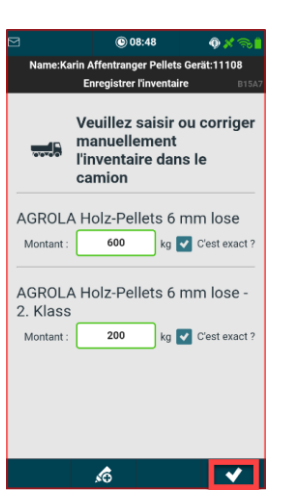

Une fois que tous les produits ont été confirmés, la tournée est terminée.

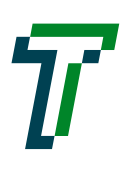

## $J$ <sub>r</sub> $R$ , $A$ , $V$ , $E$ , $C$ , $O$

### <span id="page-22-0"></span>**5. Réglages**

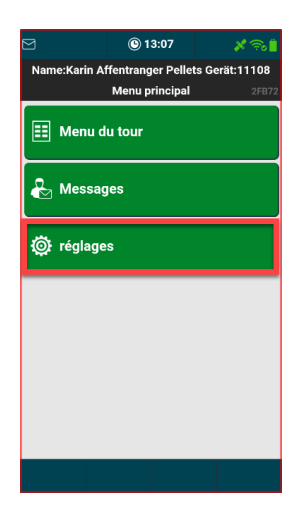

Le point de menu **Paramètres** permet d'accéder aux réglages.

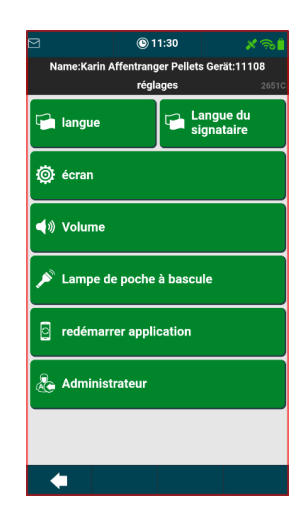

#### <span id="page-22-1"></span> $5.1$ **Langue**

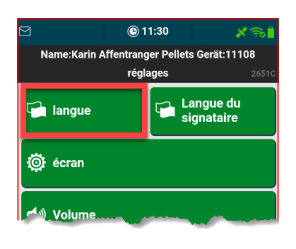

Le point de menu **Langue** permet d'accéder aux paramètres linguistiques.

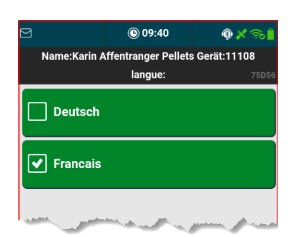

#### <span id="page-22-2"></span>**Langue d'accusé de réception**  $5.2$

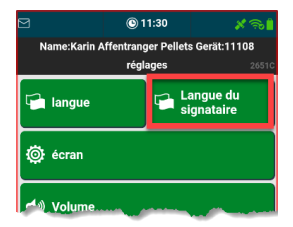

Le point de menu **Langue d'accusé de réception** permet d'accéder aux paramètres du dialogue qui est tourné pour présenter l'appareil au client pour signature.

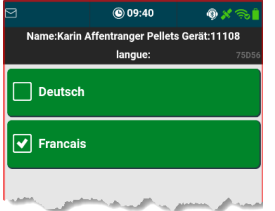

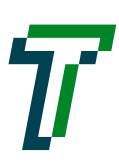

#### <span id="page-23-0"></span> $5.3$ **Écran**

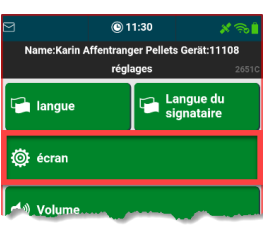

Le point de menu **Écran** permet d'accéder aux paramètres de l'écran.

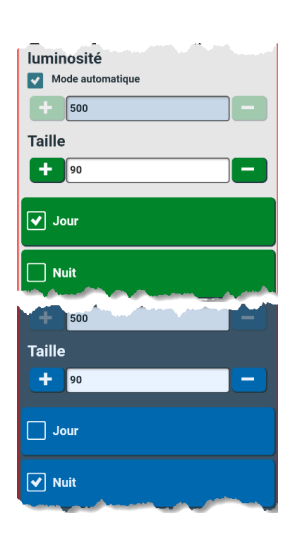

La luminosité et la taille de l'écran peuvent être réglées ici.

Il est recommandé d'utiliser la luminosité automatique.

Lors du réglage de jour, la couleur du menu est verte.

Lors du réglage de nuit, la couleur du menu devient bleue.

#### <span id="page-23-1"></span>5.4 **Volume sonore**

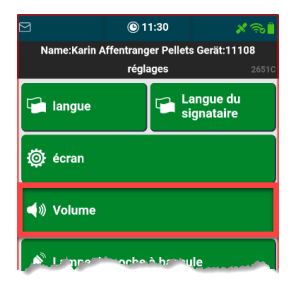

Le point de menu **Volume** permet d'accéder aux réglages du volume.

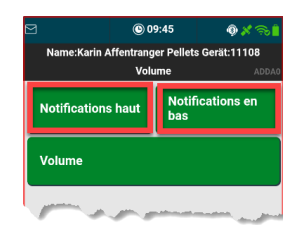

Le volume sonore peut être réglé ici.

Soit directement via les boutons pour baisser ou augmenter le volume.

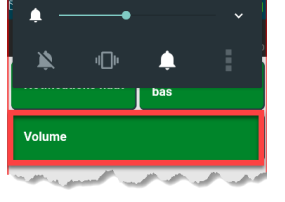

Le bouton volume ouvre les paramètres du système du volume.

#### <span id="page-23-2"></span> $5.5$ **Lampe de poche**

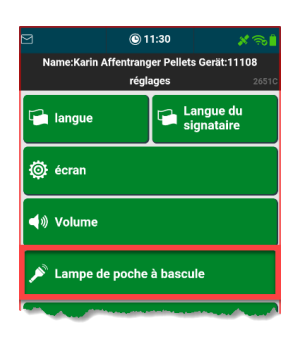

Le point de menu **Lampe de poche** permet d'allumer / éteindre la lampe de poche.

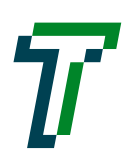

# $J - R - A - V - E - C$

#### <span id="page-24-0"></span>5.6 **Redémarrer l'application**

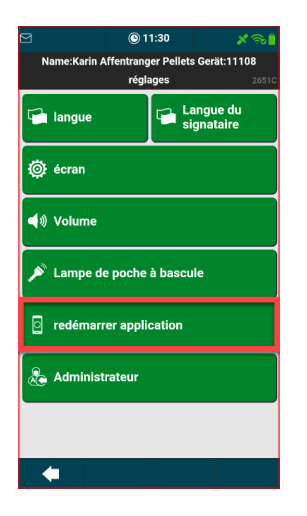

Le point de menu **Redémarrer l'application** permet de redémarrer l'application.